## **PREGLED IZPITNIH ROKOV**

Za pregled izpitnih rokov v sistemu VIS uporabljajte naslednjo možnost:

**IZPITI – PRIJAVA NA IZPIT** – **Izberete predmet** iz svojega predmetnika in kliknete na **Potrditev**

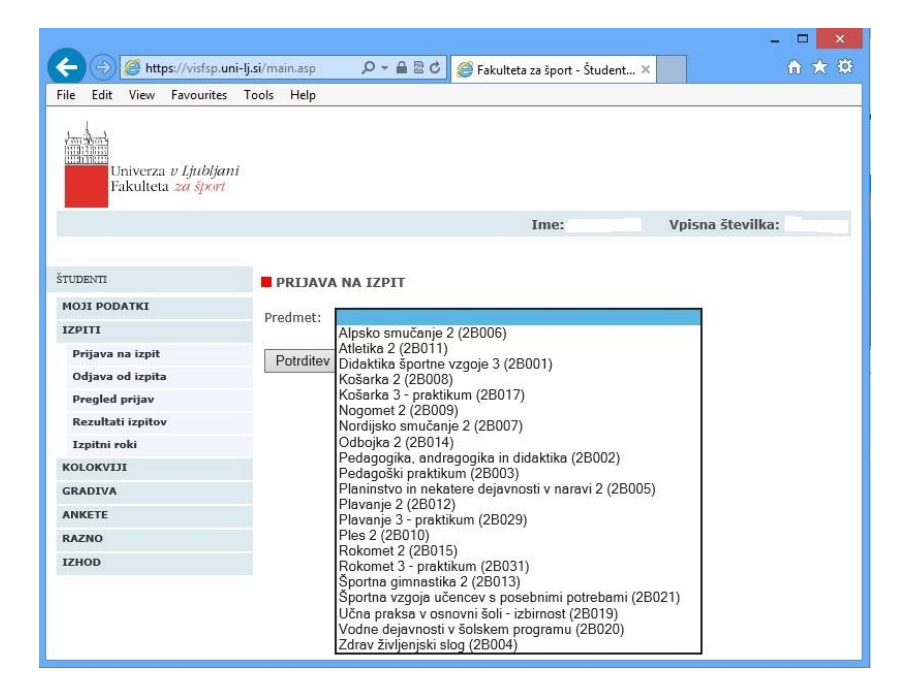

Dobite seznam vseh razpisanih izpitnih rokov za izbrani predmet.

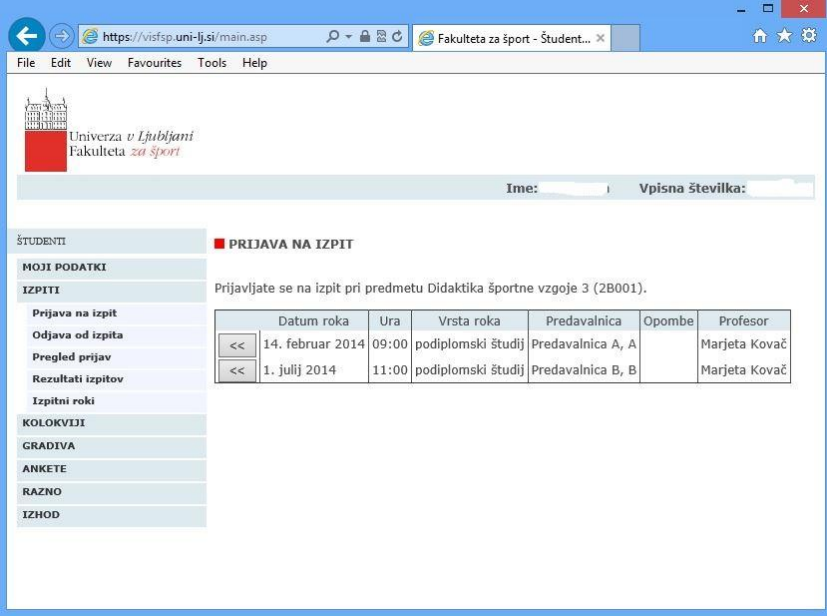

**S klikom na »<<« pred izbranim rokom sprožite postopek prijave na izpit**; sistem vas bo ob tem obvestil ali je prijava uspešno izvedena, oziroma zakaj prijava ni možna.

## *Opomba:*

*Druge možnosti iz menija (Izpiti – Izpitni roki) ne uporabljajte, ker ne boste dobili pravega (popolnega) izpisa izpitnih rokov.*